# QuickBooks for Windows Conversion Instructions

*QuickBooks Windows 2011-2014*

*Web Connect*

## **Table of Contents**

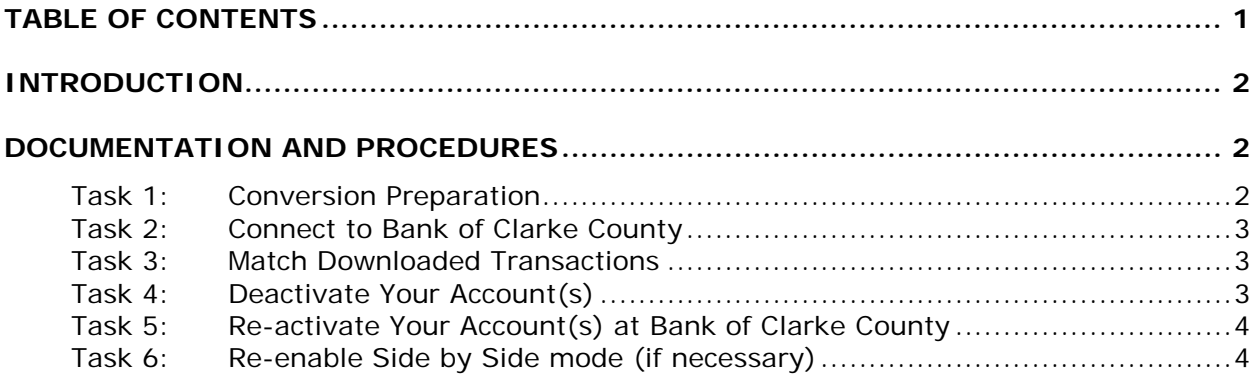

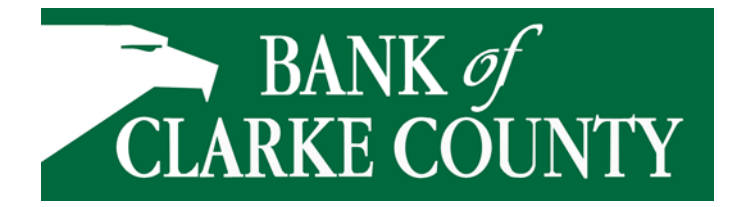

## **Introduction**

As Bank of Clarke County completes its system conversion our new online banking platform*,* you will need to modify your QuickBooks settings to ensure the smooth transition of your data. To complete these instructions, you will need your Access ID and password for the Bank of Clarke County websites.

It is important that you perform the following instructions exactly as described and in the order presented. If you do not, your service may stop functioning properly. This conversion should take 15–30 minutes.

**NOTE:** This update is time sensitive and can be completed on or after August 11, 2014*.*

### **Documentation and Procedures**

#### **Task 1: Conversion Preparation**

- 1. Backup your data file. For instructions to back up your data file, choose **Help** menu > **QuickBooks Help**. Search for **Back Up** and follow the instructions.
- 2. Download the latest QuickBooks Update. For instructions to download an update, choose **Help** menu > **QuickBooks Help**. Search for **Update QuickBooks**, then select **Updating QuickBooks** or **Update QuickBooks** and follow the instructions.
- 3. Switch to single user mode. For instructions to switch to single user mode, choose **Help** menu > **QuickBooks Help**. Search for **Switch to Single User Mode** and follow the instructions.

**IMPORTANT:** All instructions will be written for Register Mode configuration.

4. Enable Register Mode. For instructions to enable Register Mode, choose **Help** menu > **QuickBooks Help**. Search for **Online Banking Modes**, select **Online Banking Modes overview**, scroll down, and follow the instructions.

#### **Task 2: Connect to Bank of Clarke County's EagleOnlie**

- 1. Log in to Bank of Clarke County's web site at [www.bankofclarke.com](http://www.bankofclarke.com/)
- 2. Download and import your transactions into QuickBooks.
- 3. Repeat this step for each account (such as checking, savings, and credit cards) that you use for online banking.

#### **Task 3: Match Downloaded Transactions**

- 1. Choose the **Banking** menu →click **Online Banking** → click **Online Banking Center**.
- *2.* Click the **Financial Institution** drop-down arrow and choose Bank of Clarke County*.*
- 3. Go to the **Items Received** list and click the electronic statement you want to see to select it.
- 4. Click the **View** button.
- 5. Click the transaction in the electronic statement (at the bottom of the window) that you want to match to a transaction in the register.
- 6. Click the transaction in the register (at the top of the window) to match to.
- 7. Click the **Match** button.

Repeat steps  $5 - 7$  for each transaction.

If you need assistance matching transactions, choose **Help menu >> QuickBooks Help**. Search for **Matching Transactions** and follow the instructions.

#### **Task 4: Deactivate Your Account(s)**

**IMPORTANT:** All transactions must be matched or added to the register prior to deactivating your account(s).

- 1. Choose the **Lists** menu → **Chart of Accounts**.
- 2. Left click the account you want to deactivate.
- 3. Click **Edit** on the menu →click **Edit Account**.
- 4. Click on the **Online Services** tab in the Edit Account window. The tab is named **Bank Feed Settings** in QuickBooks **2014**.
- 5. Select **Deactivate All Online Services** → click **Save & Close**.
- 6. Click **OK** for any messages
- 7. Repeat steps 2 6 for each account at Bank of Clarke County.

#### **Task 5: Re-activate Your Account(s) at Bank of Clarke County**

- 1. Log in to Bank of Clarke County's web site at [www.bankofclarke.com](http://www.bankofclarke.com/)
- 2. Download and import your transactions into QuickBooks.

**IMPORTANT:** To avoid the possibility of creating duplicate records when downloading into QuickBooks, select a "from" date that does not include records previously downloaded.

3. If prompted, click the **Import new transactions now** radio button, then click **OK**.

**NOTE:** If you previously removed the check from the "Always give me the option of saving to a file..." option, then this dialog will not display.

- 4. In the **Select Bank Account** dialog, click **Use an existing QuickBooks** account radio button.
- 5. In the corresponding drop-down list, select your QuickBooks account, and click **Continue**.
- 6. Confirm the prompt by clicking **OK**.
- 7. Repeat steps 1 through 5 for each account that you previously disabled.

**NOTE:** Verify that all transactions downloaded successfully into your account registers.

#### **Task 6: Re-enable Side by Side mode (if necessary)**

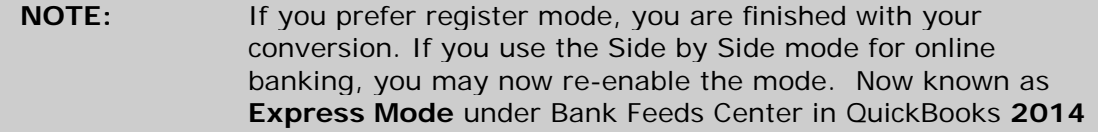

- 1. For instructions to enable Side by Side mode, choose **Help** menu >> **QuickBooks Help**. Search for **Online Banking Modes**, then select **Online Banking Modes overview**, scroll down, and follow the instructions.
- 2. For QuickBooks 2014, locate **Bank Feeds** within Checking **Company Preferences** found in the **Edit** menu > **Preferences**.

*Thank you for making these important changes!*